## **Tutorial migrando arquivos do owncloud antigo para o novo servidor**

Este passo a passo deve ser lido previamente antes de realizar o procedimento.

Qualquer dúvida entrar em contato com a CARI, pelo sistema de chamados [https://chamados.dti.ufrr.br/otrs/customer.pl.](https://chamados.dti.ufrr.br/otrs/customer.pl)

Para darmos início devemos primeiramente acessar o novo servidor no seguinte endereço: <https://nuvem.ufrr.br/> e logar com as credenciais do webmail da UFRR.

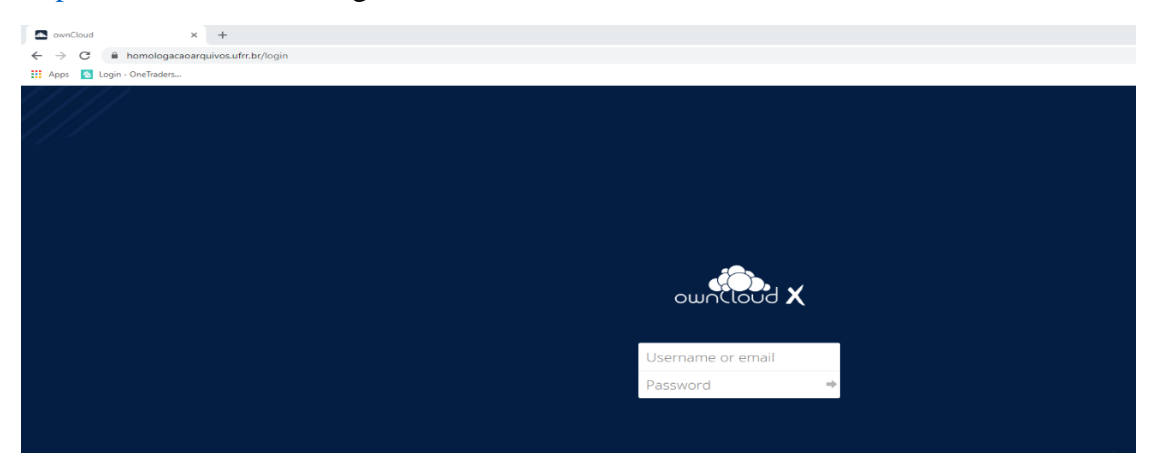

Feito isso iremos agora abrir o cliente do owncloud instalado na máquina do usuário.

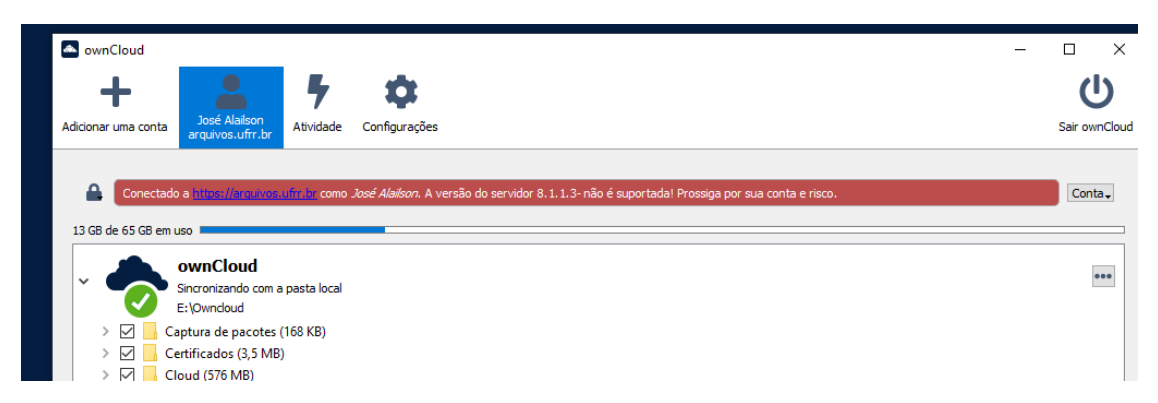

Logo em seguida selecionamos "Conta" e clicamos em "Remover"

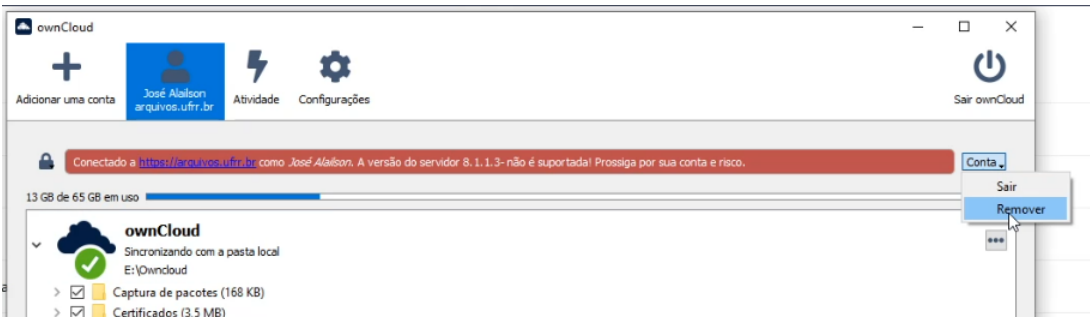

Em seguida "Remover conexão"

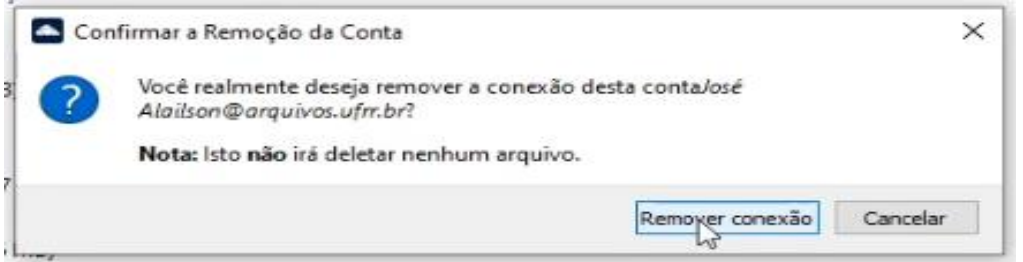

Posteriormente abrirá uma janela para inserirmos o endereço do novo servidor, então devemos inserir o endereço<https://nuvem.ufrr.br/> depois clicamos em "Avançar"

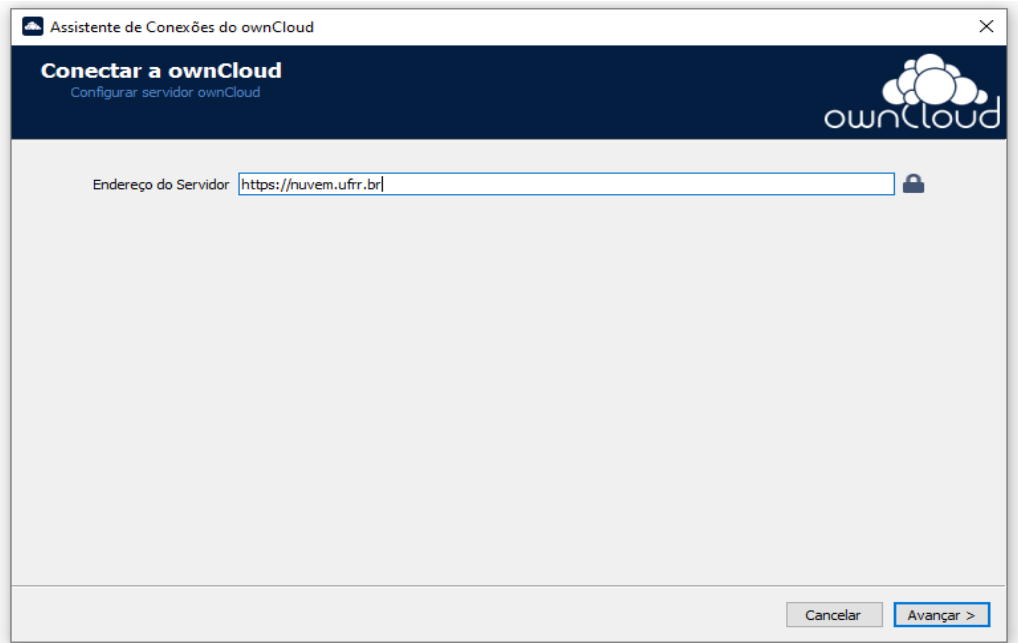

Logo em seguida devemos inserir o usuário e senha do webmail da UFRR depois clicamos em "Avançar"

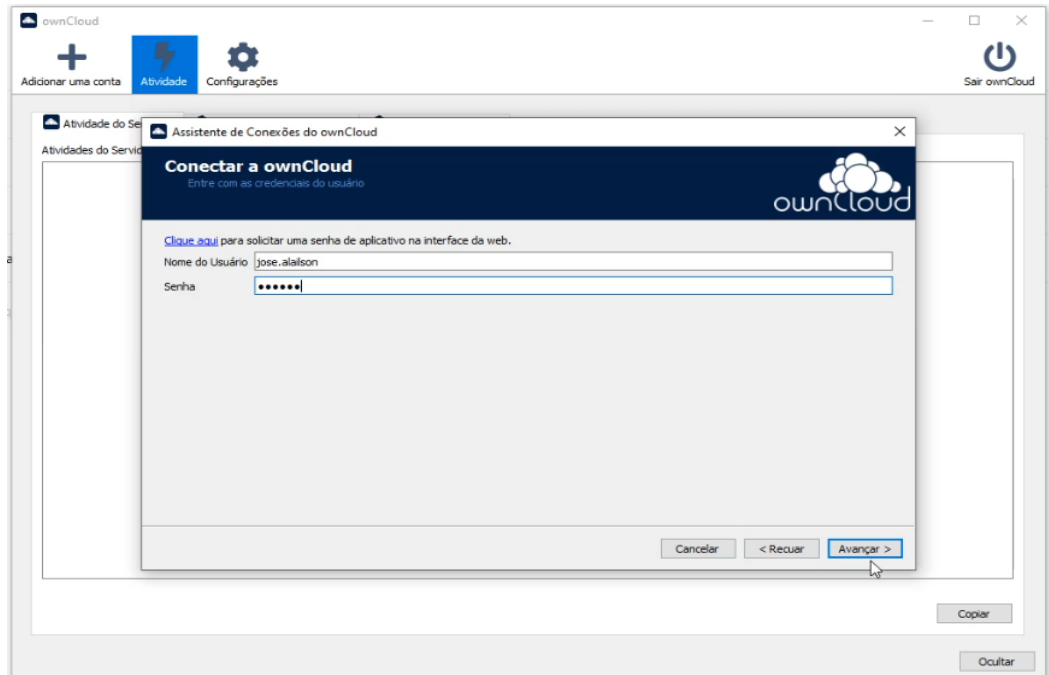

Agora devemos marcar "Sincronizar tudo do servidor" e selecionar a pasta que se encontrar os arquivos do antigo servidor (essa pasta é a pasta antiga onde fica todos os arquivos sincronizado do servidor antigo). Logo em seguida clicamos em "Conectar..."

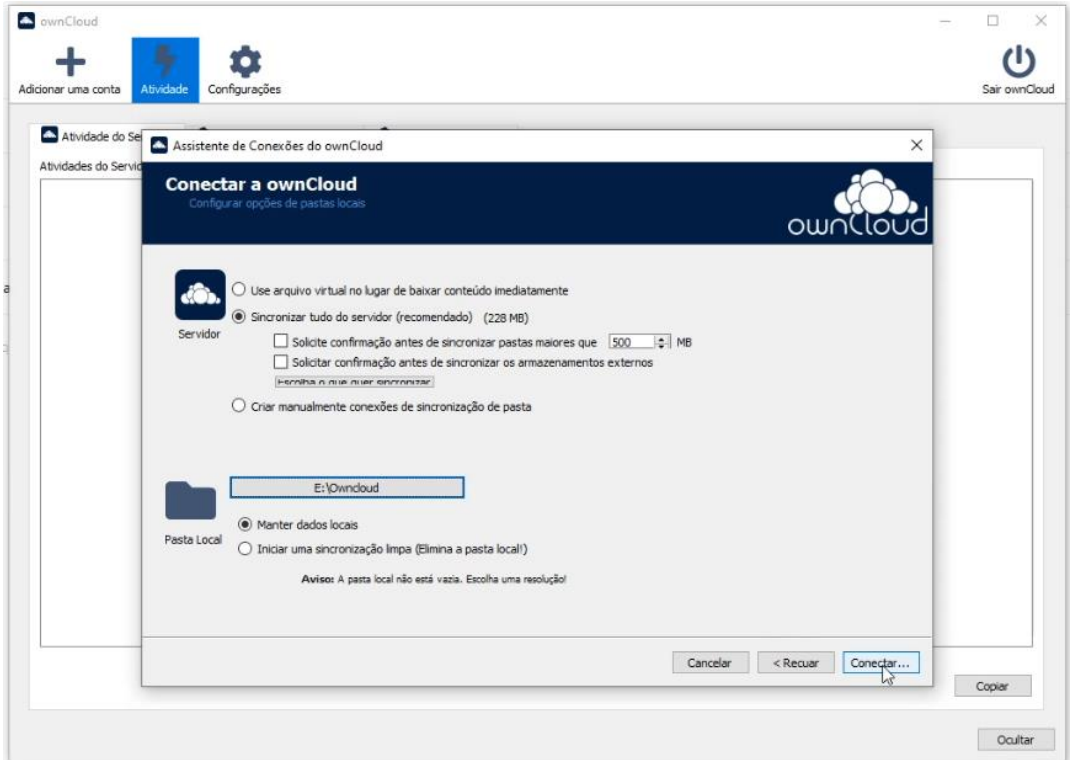

Tudo ocorrendo sem erros o cliente irá sincronizar os arquivos da pasta no novo servidor.

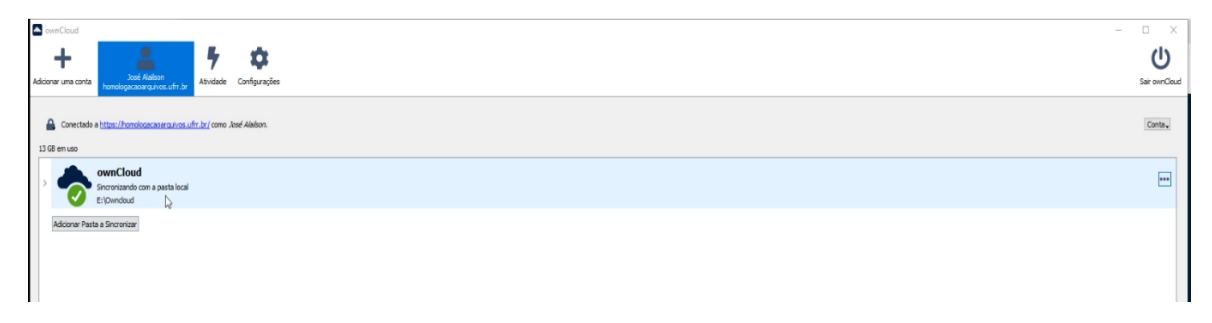

Como se trata de um servidor novo o usuário deverá refazer todos os compartilhamentos que ele achar necessário, pois os compartilhamentos existentes no servidor antigo não existiram no servidor novo, devido a incompatibilidade das versões de sistema.